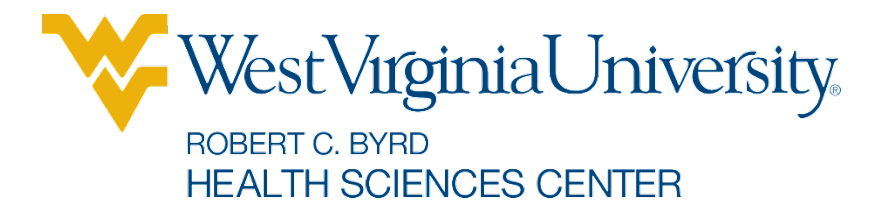

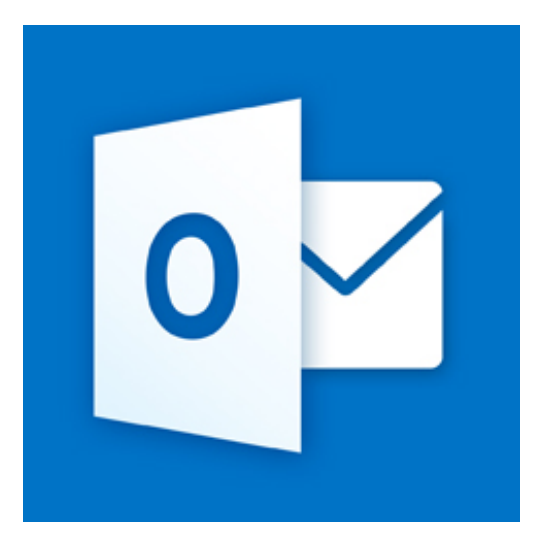

# Microsoft Outlook Web Access People

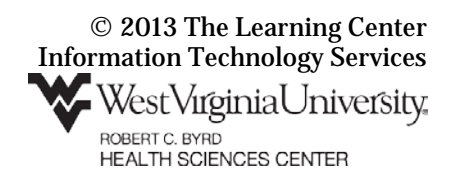

# **Address Book / People**

In Outlook 365, the address book is located under the **People** tab.

Office 365 Outlook Calendar People Newsfeed **SkyDrive Sites** ...

# **To Browse your People Folders**

- 1. In the toolbar along the top, select **People**.
- 2. If needed, click the **»** button to display your contact folders.
- 3. In the left pane, click the triangles beside **My Contacts** and **Other contacts** to see the subfolders of those contact folders.
- 4. In the center pane, your contacts are listed.
- 5. The default sort order is by first name. To change the sort order, click **BY FIRST NAME** and then select the desired sort order from the drop down menu.

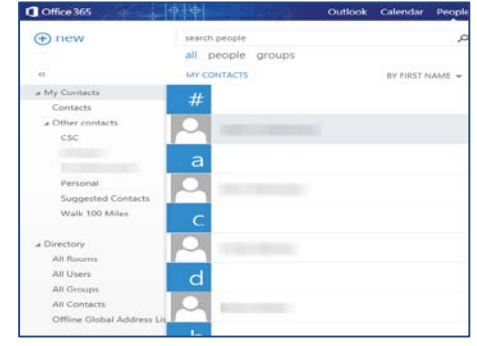

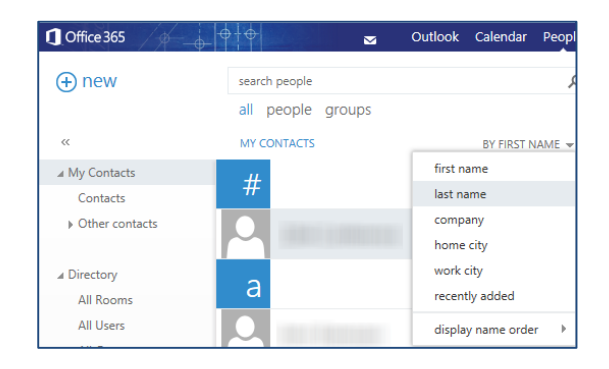

# **To Search your People Folders**

- 1. In the toolbar along the top, select **People**.
- 2. If needed, click the **»** button to display your contact folders.

 $\bm \Xi$ 

- 3. In the **search people** text box, type in the first **OR** last name **OR** full name **OR** MyID of the user or resource to whom you want to send mail.
- 4. Click the magnifying glass button or press the **Enter** key.
- 5. All users matching your search terms are listed. Select the correct user from the user list.
- 6. Click the **Send mail** button to create a new mail message to the user.

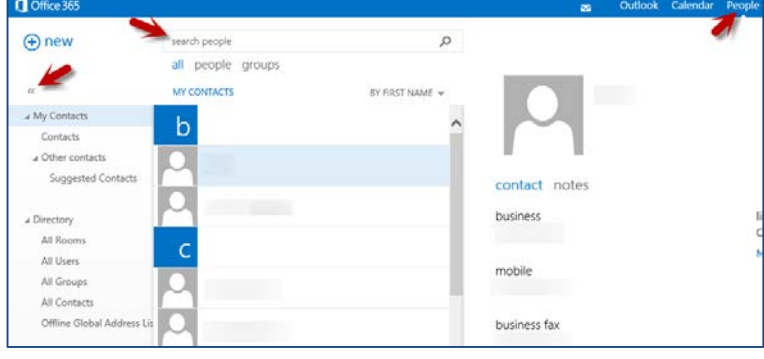

#### **The Learning Center**

## **To Create Mail from the People Tab**

- 1. Select the People tab.
- 2. Open the folder that contains the contact you need.
- 3. In the center pane, select the contact.
- 4. To create an email message, click the **Send mail** (envelope) button.
- 5. To create a meeting, click the **Schedule meeting** (calendar) button.

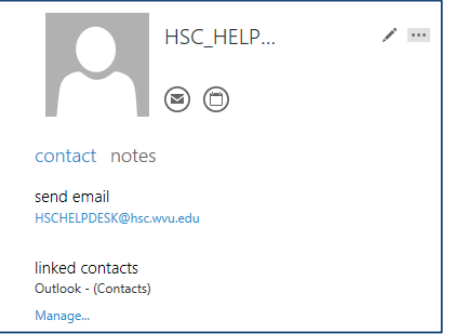

# **To Add a Contact to your People**

- 1. In the email message, hold your cursor over the name of the person (or resource) you would like to add to your contacts.
- 2. Click the **Toggle card size** button.  $\vert$   $\scriptstyle\stackrel{<}{\sim}$ (Currently, if you do not click this button, the Add to Outlook contacts button will not work properly.)
- 3. Click the **Add to Outlook contacts** button.
- 4. From the drop down menu, select **add to contacts**.
- 5. Fill in the contact information.
- 6. Click the **SAVE** button.

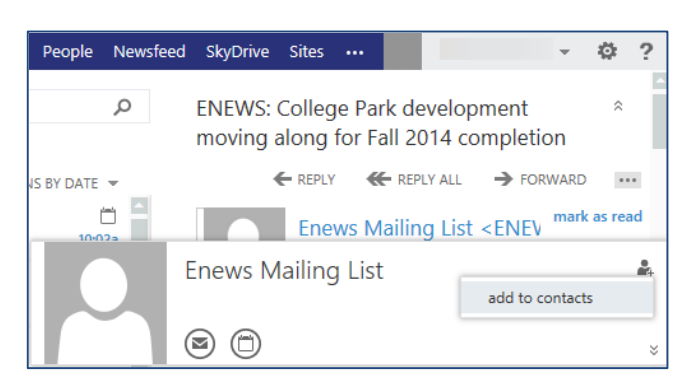

## **To Create a Mail Message from the Outlook Tab and the Address Book**

2

- 1. In the upper left corner of the Outlook page, click the **+ new mail** button.
- 2. Click the **To:** text to open your contact folder.
- 3. Click the **»** button to view your contact list folders.
- 4. Select the contact folder that contains the person you want to email.
- 5. Click the **+** beside the name of the person (people) to whom you want to send the message.
- 6. When all addressees have been selected, click **OK**.

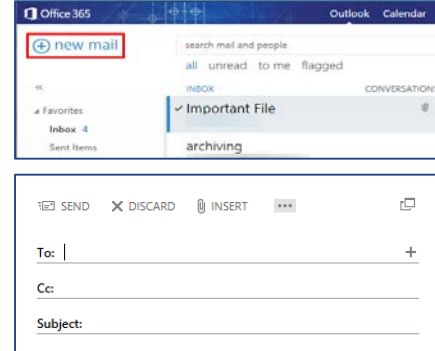